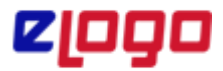

 **Ürün :** Banka APP Projesi  **Bölüm :** Bankacılık İşlemleri

 GO3, Tiger3 ve Tiger3Enterprise, Go Wings, Tiger Wings ve Tiger Wings ürünlerinin "**2.66.00"** versiyonunda Akbank APP otomatik olarak yüklenecek ve Widget bölümünde ilk sırada yer alacaktır. Bununla birlikte versiyon güncellemesinden bağımsız olarak Akbank APP Logo Store'dan manuel olarak da yüklenebilecektir. Akbank APP'in kullanımı için önerilen versiyonumuz 2.66.00 'dır.

Akbank APP kullanımı öncesinde herhangi bir başvuru ihtiyacı bulunmuyor. Akbank Kurumsal İnternet bilgilerinizle APP'e giriş yapmanız yeterlidir.

#### **Akbank APP Kullanımı için sistem gereksinimleri:**

- ERP'de Rest-API kurulu olmalıdır.
- ERP'de Rest-API 'nın kurulu olmaması durumunda, ERP'nin yüklü olduğu klasör altında LogoRestServiceSetup.exe çalıştırılmalıdır.

bilgisayar > Yerel Disk (C:) > Program Files (x86) > LOGO > TIGER 3 ENTERPRISE > RESTServis >

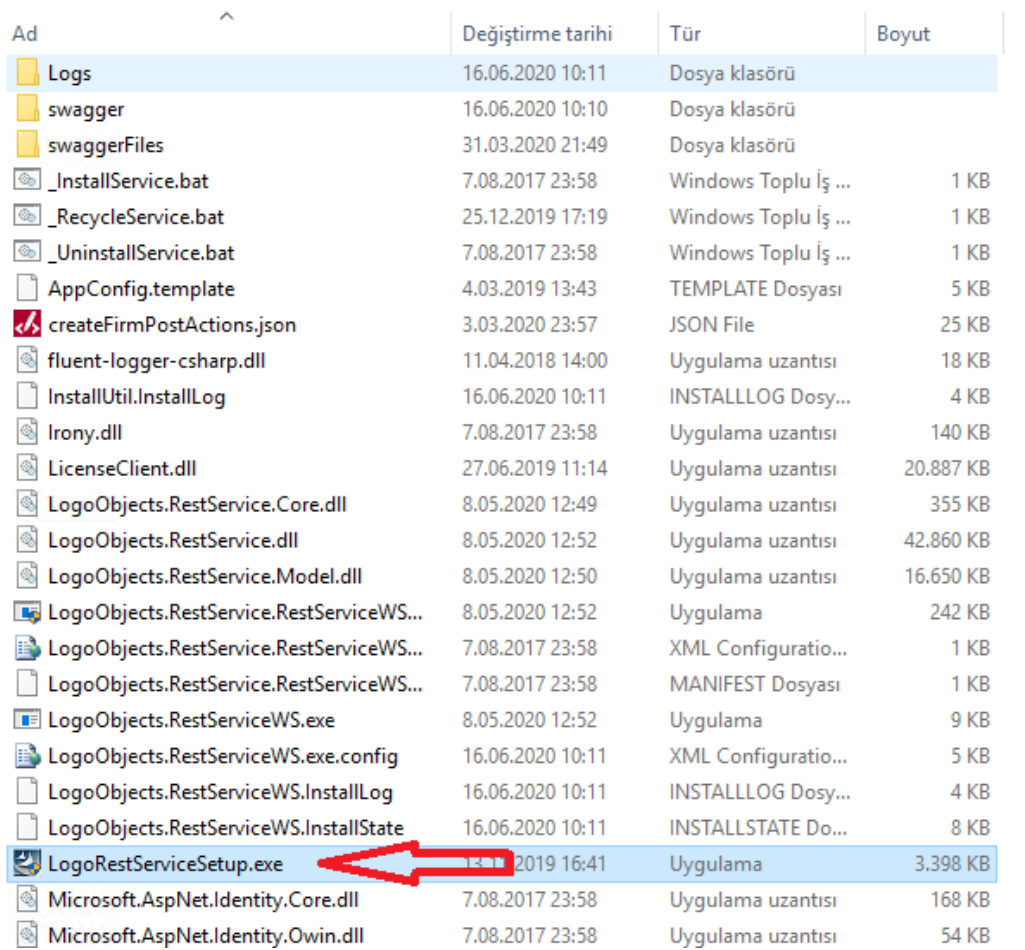

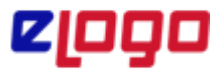

 **Ürün :** Banka APP Projesi  **Bölüm :** Bankacılık İşlemleri

### **1. Akbank APP'e Giriş**

Akbank Kurumsal İnternet bilgilerinizle Akbank APP'e giriş yapabilirsiniz.

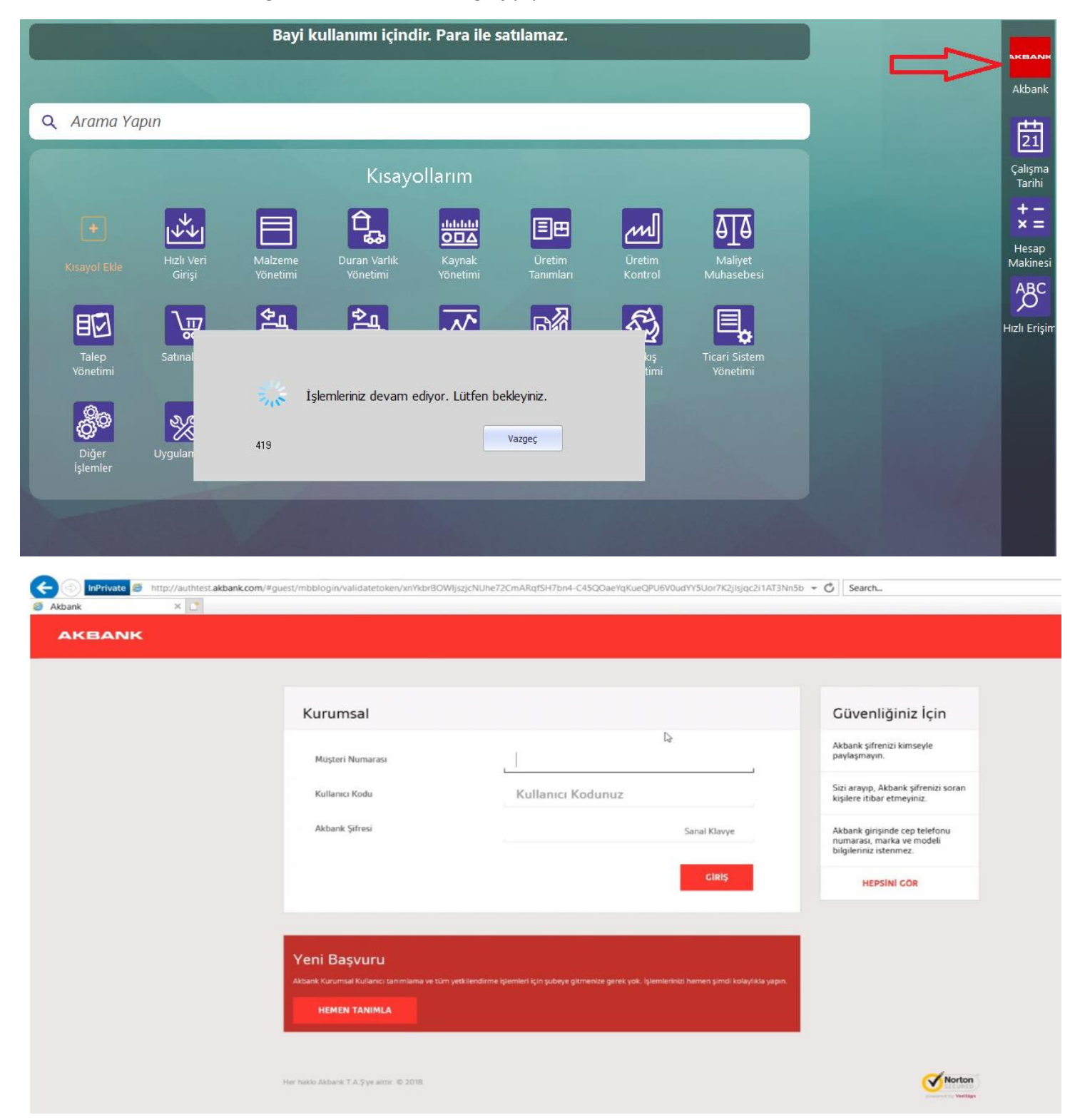

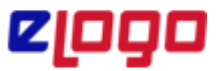

 **Ürün :** Banka APP Projesi  **Bölüm :** Bankacılık İşlemleri

## **2. Akbank APP Anasayfa**

Sisteme başarılı bir şekilde giriş yaptıktan sonra bankacılık işlemlerinizi gerçekleştirebilirsiniz.

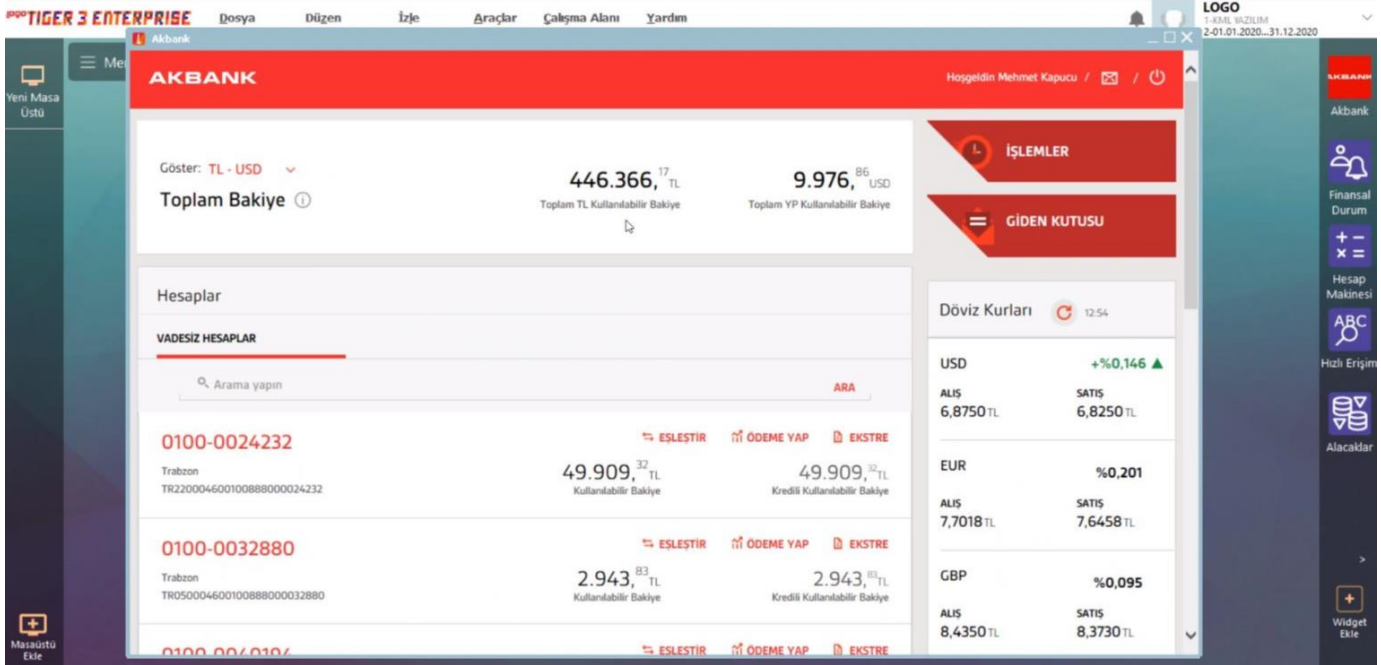

## **2.1 Toplam Bakiye**

Hesabınızdaki TL ve Dövizli olan bakiyelerinizi görüntüleyebilirsiniz.

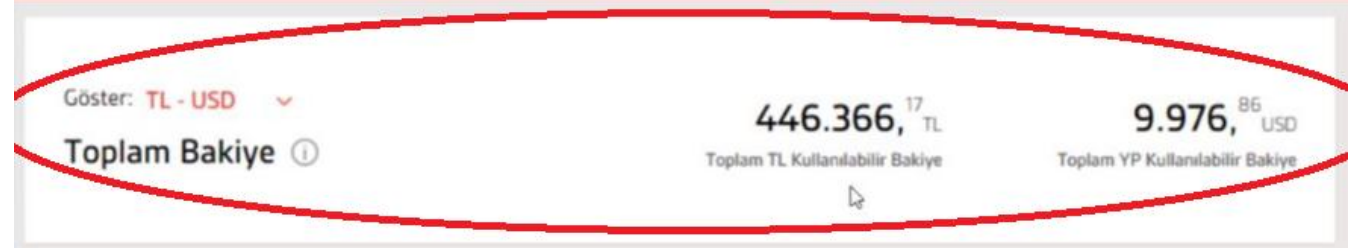

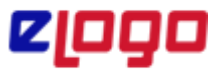

 **Ürün :** Banka APP Projesi  **Bölüm :** Bankacılık İşlemleri

## **2.2 Hesaplar**

Akbank'ta tanımlı Vadeli ve Vadesiz hesaplarınızı görüntüleyebilirsiniz.

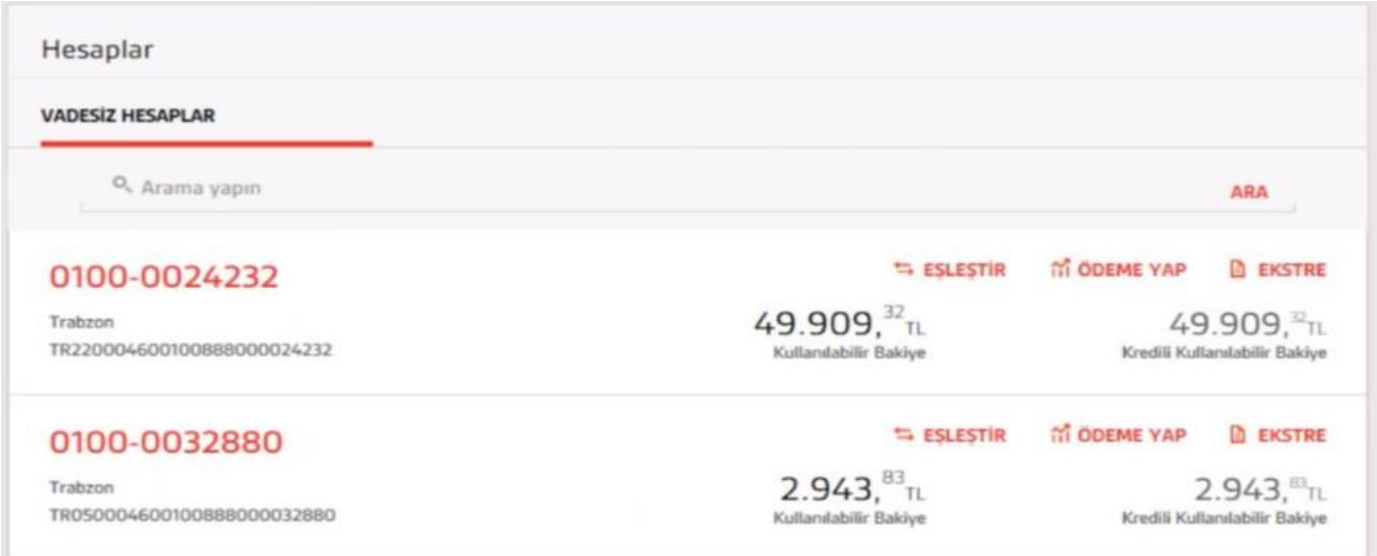

# **2.3 İşlem Onay İzleme/İptal**

Onayınızda bekleyen veya onaylanan işlemlerin listesini görüntüleyebilirsiniz.

Onayınızda bekleyen işlemler için Onay veya İptal işlemleri yapabilirsiniz.

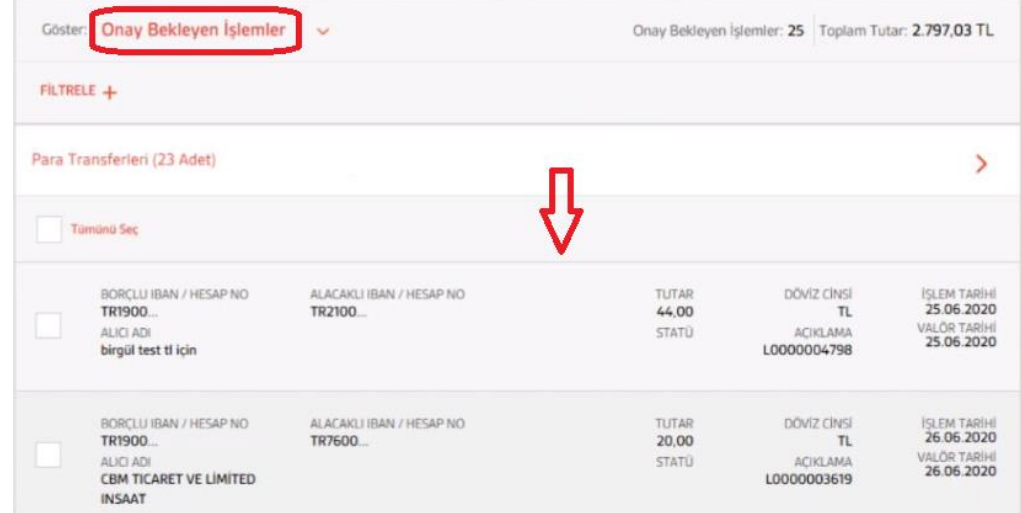

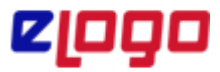

 **Ürün :** Banka APP Projesi

 **Bölüm :** Bankacılık İşlemleri

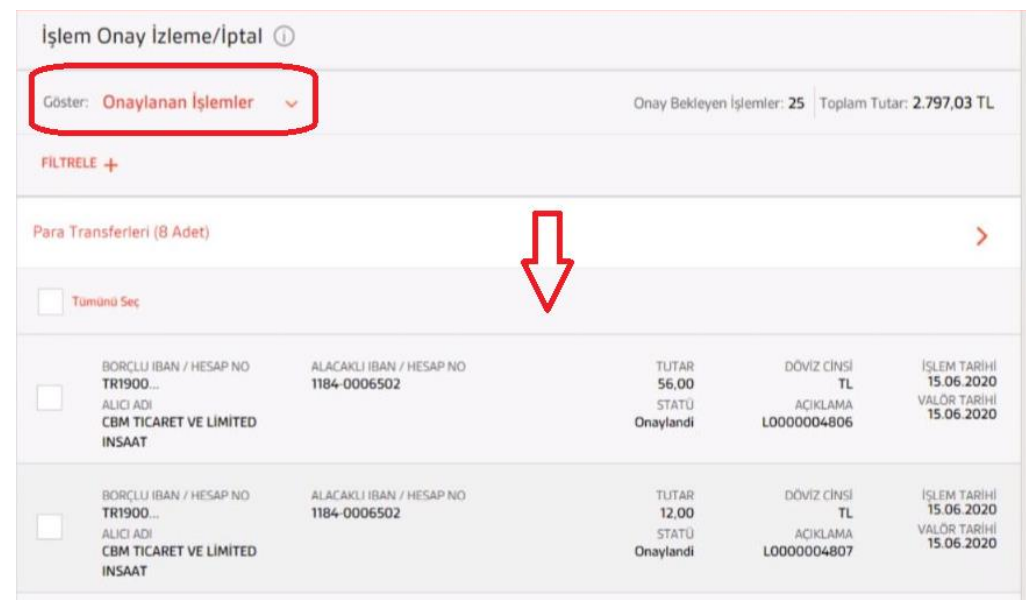

## **2.4 – Döviz kurları ve Döviz Hesaplama**

"Döviz Kurlarını" görüntüleyebilirsiniz.

Seçilen döviz kuruna göre "Döviz Hesaplama" işlemi yapabilirsiniz.

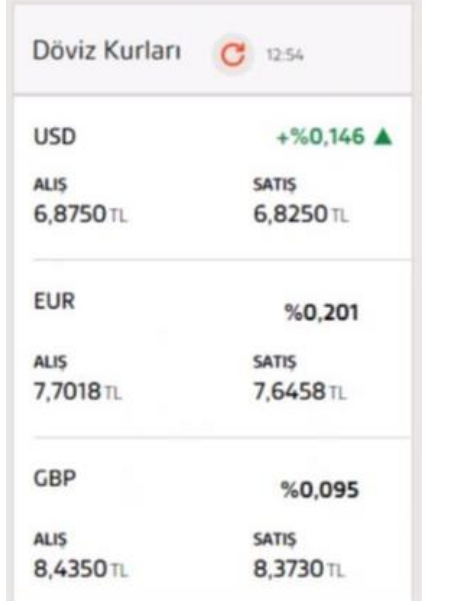

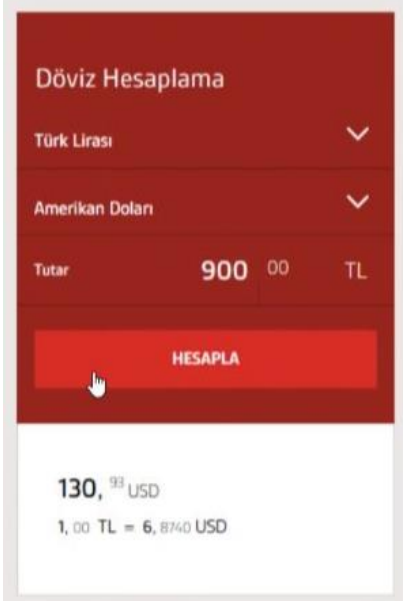

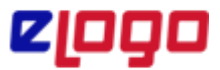

 **Ürün :** Banka APP Projesi  **Bölüm :** Bankacılık İşlemleri

## **2.5 – Öngörülen Borç ve Alacaklar**

Borç/Alacak/Nakit/Banka durumunuzu görüntüleyebilirsiniz.

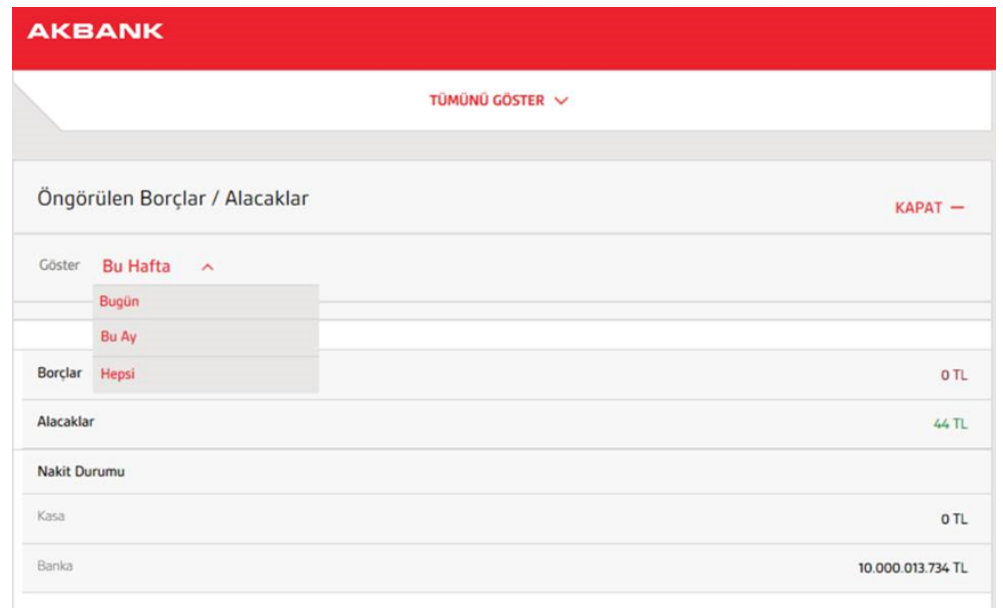

### **3. Akbank APP Fonksiyonları**

#### **3.1 Hesap Eşleştir**

 Akbank'taki hesaplarınızla ERP 'deki hesaplarınızı karşılaştırabilirsiniz. ERP'de tanımlı olmayan veya güncellenmesi gereken banka hesabınız varsa Güncelle veya Ekle seçenekleriyle otomatik olarak ERP'de güncelleme yapabilirsiniz.

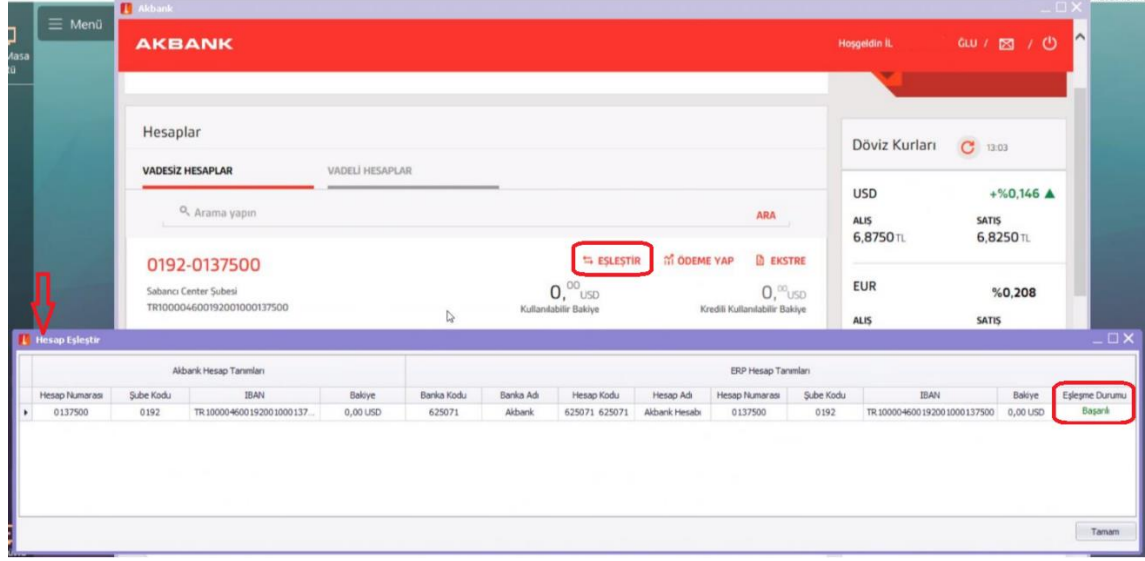

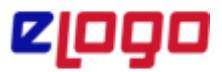

 **Ürün :** Banka APP Projesi  **Bölüm :** Bankacılık İşlemleri

Akbank hesabınıza ait ERP banka tanımı bulunamaz ise; hesabın eşleme durumu "Başarısız" olarak gösterilmektedir. Ekle seçeneğiyle otomatik olarak ERP'de kayıt oluşturabilirsiniz.

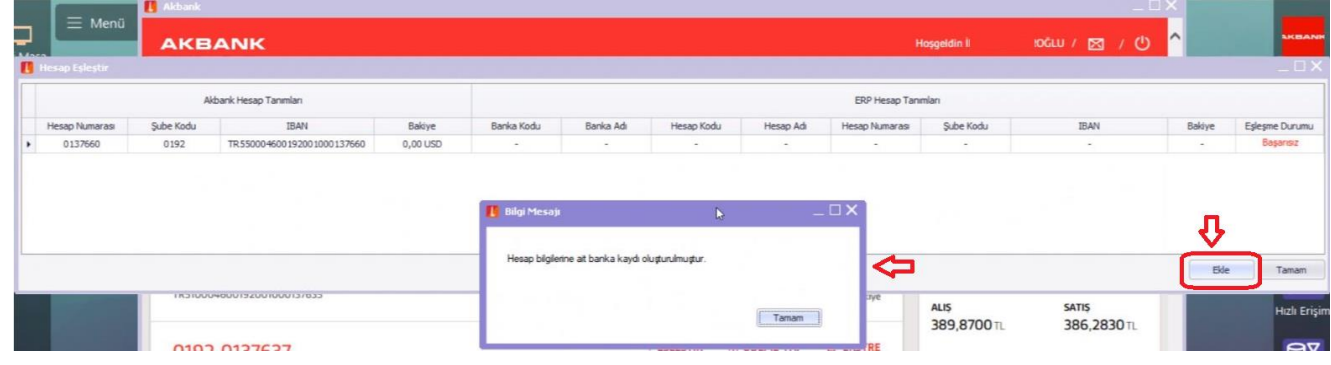

## **3.2 Ödeme Yap (Anasayfa Hesaplar)**

 Ödeme Yap seçeneği ile ilgili hesaba ait ERP fişlerinin listelendiği "Havale/EFT/Virman Gönderimi" ekranına ulaşabilirsiniz. Listeleme ekranında bankaya iletilecek statüsündeki işlemleriniz için Hemen Öde ve Talimatlı Öde gerçekleştirebilirsiniz.

*Not: Talimatlı ödeme işlemlerinde bir sonraki işlemin gönderilebilmesi için 10 dakika süre geçmesi gerekmektedir.*

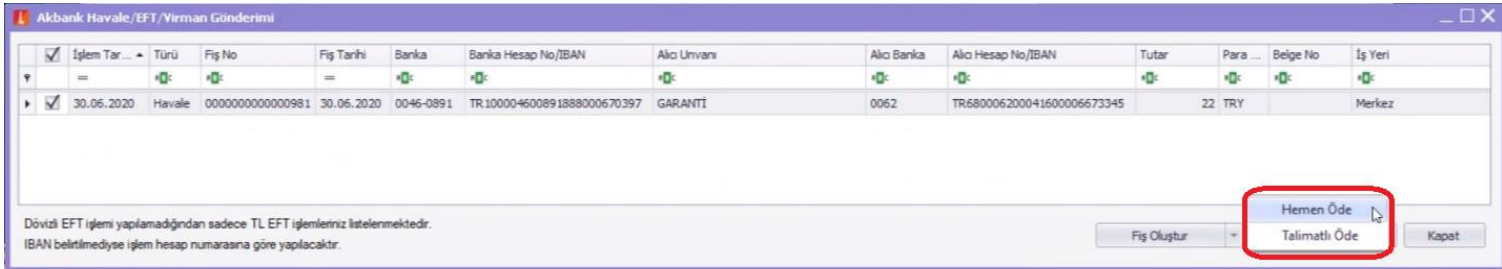

Ödeme işlemi sonrasında ödemeye ait detayların listelendiği ekran açılacaktır. Ödemeye ait komisyon varsa, komisyon tutarına ait fişler otomatik olarak oluşturulmaktadır.

Ödeme işlemi sonrasında ERP fişlerinizin durumu "İşlem Tamamlandı", "Bankaya İletildi" veya "İşlem Sonuçlandırılamadı" olarak güncellenmektedir.

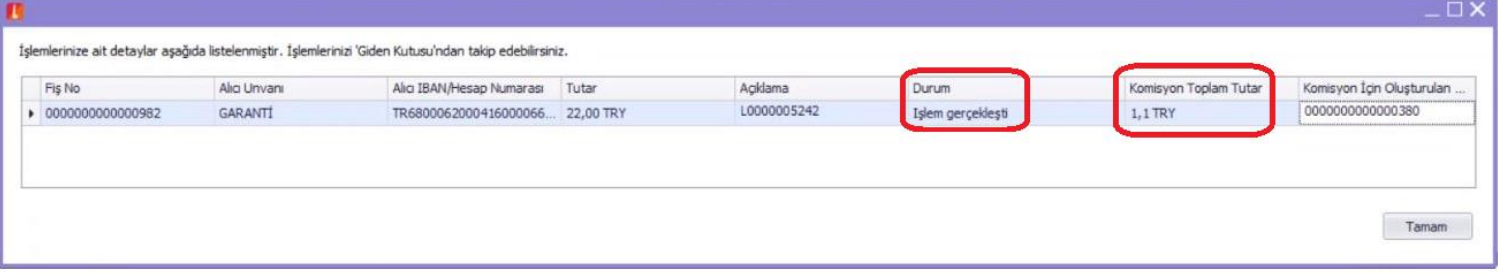

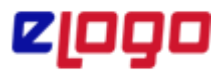

 **Ürün :** Banka APP Projesi  **Bölüm :** Bankacılık İşlemleri

"Havale/EFT/Virman Gönderimi" ekranındaki F9 ya da sağ klik seçeneğiyle "IBAN Doğrulama" yapabilirsiniz.

Bununla birlikte fiş üzerinde değişiklik veya inceleme işlemlerini de gerçekleştirebilirsiniz.

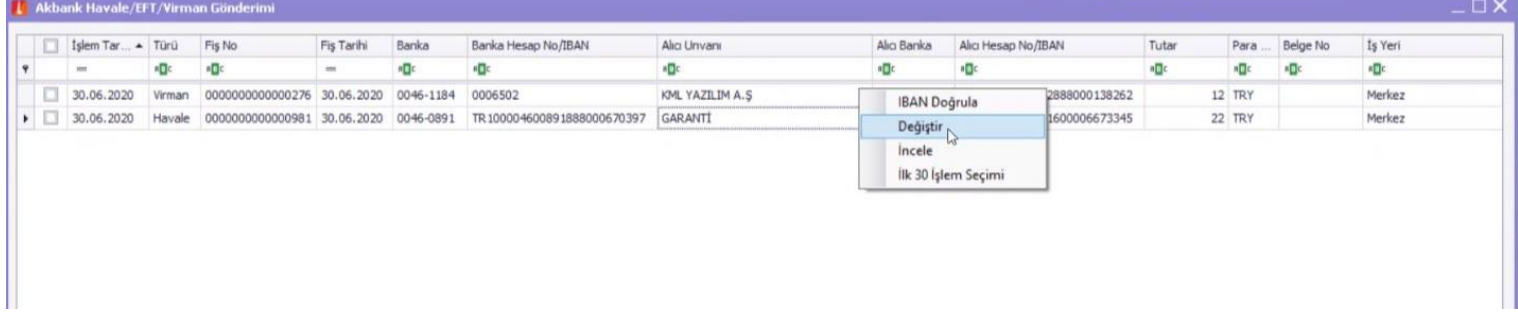

## **3.3 ERP/Finans Modülü/ Banka Fişleri /Akbank İle Öde**

ERP/Finans Modülü/ Banka Fişleri ekranındaki F9 ya da sağ klik "Akbank İle Öde" seçeneğiyle bankaya iletilecek statüsündeki işlemleriniz için "Hemen Öde" ve "Talimatlı Öde" gerçekleştirebilirsiniz. Ödeme işlemi sonrasında ERP fişlerinizin durumu "İşlem Tamamlandı", "Bankaya İletildi" veya "İşlem Sonuçlandırılamadı" olarak güncellenmektedir.

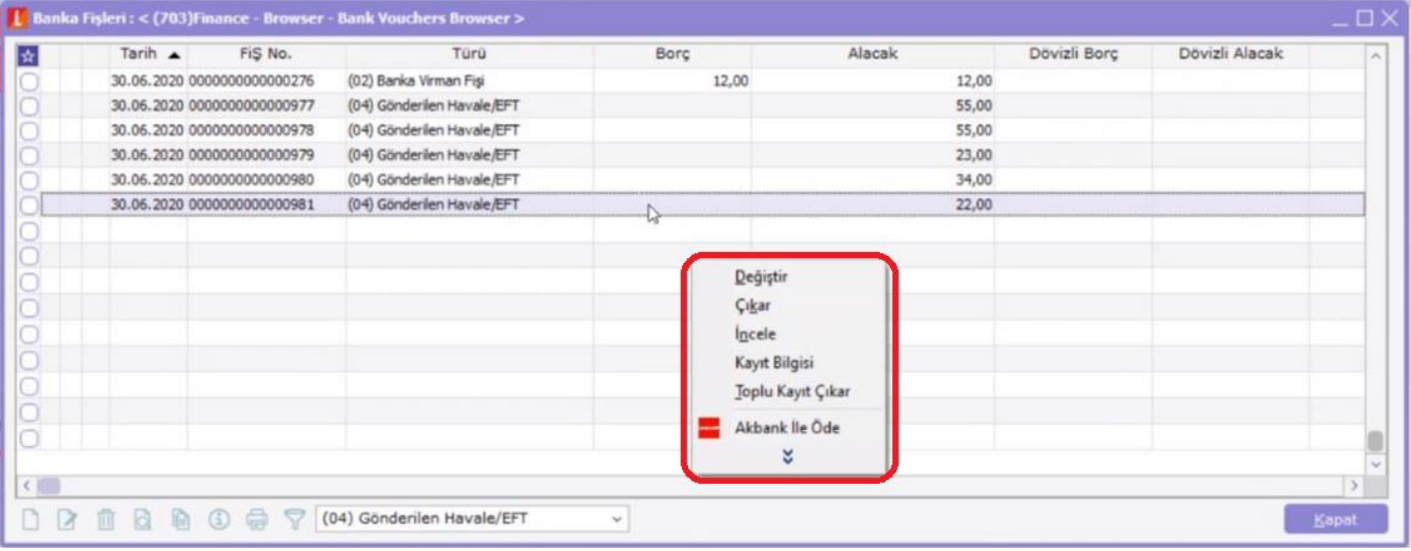

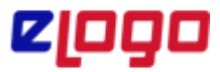

 **Ürün :** Banka APP Projesi  **Bölüm :** Bankacılık İşlemleri

## **3.4 Anasayfa/ İşlemler / Havale/EFT/Virman**

Anasayfa üzerinden İşlemler menüsü altından "Havale/Eft/Virman" seçeneği ile bankaya iletilecek statüsündeki işlemleriniz için "Hemen Öde" ve "Talimatlı Öde" gerçekleştirebilirsiniz. Ödeme işlemi sonrasında ERP fişlerinizin durumu "İşlem Tamamlandı", "Bankaya İletildi" veya "İşlem Sonuçlandırılamadı" olarak güncellenmektedir.

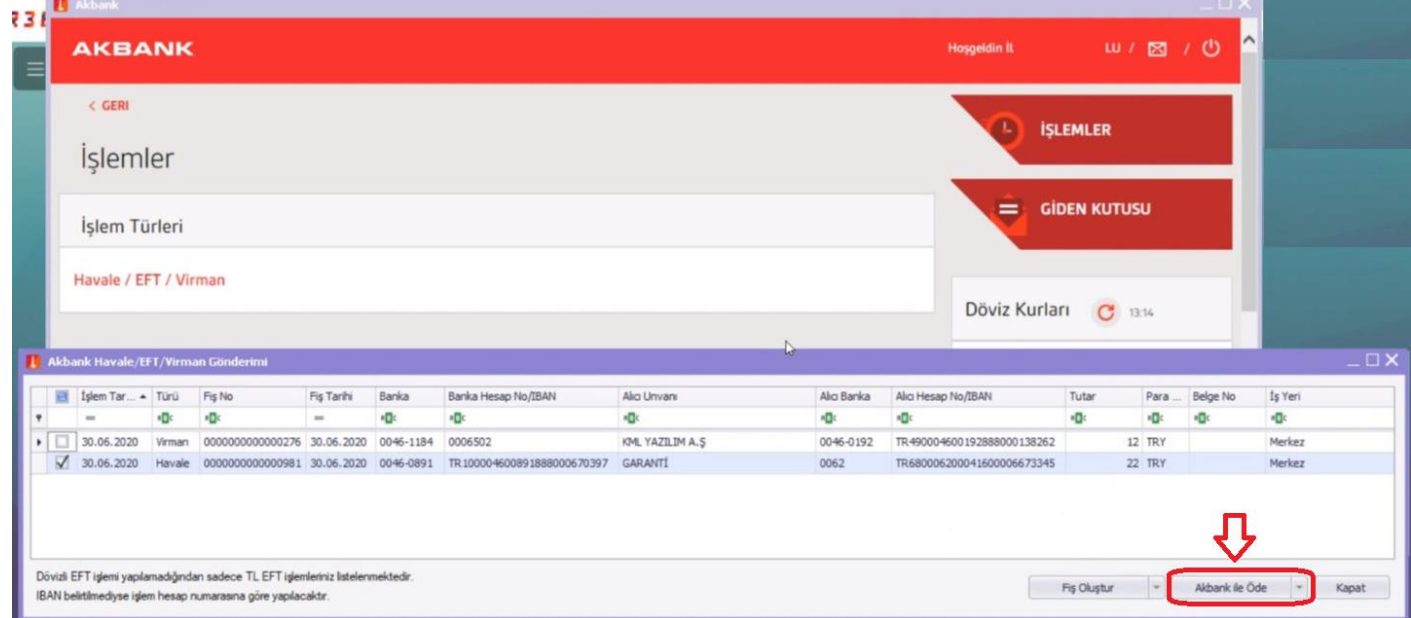

## **3.5 Fiş oluştur**

Akbank Havale/EFT/Virman Gönderimi ekranlarında yer alan Fiş Oluştur seçeneğiyle Havale/EFT ve Virman fişlerinizi oluşturabilirsiniz.

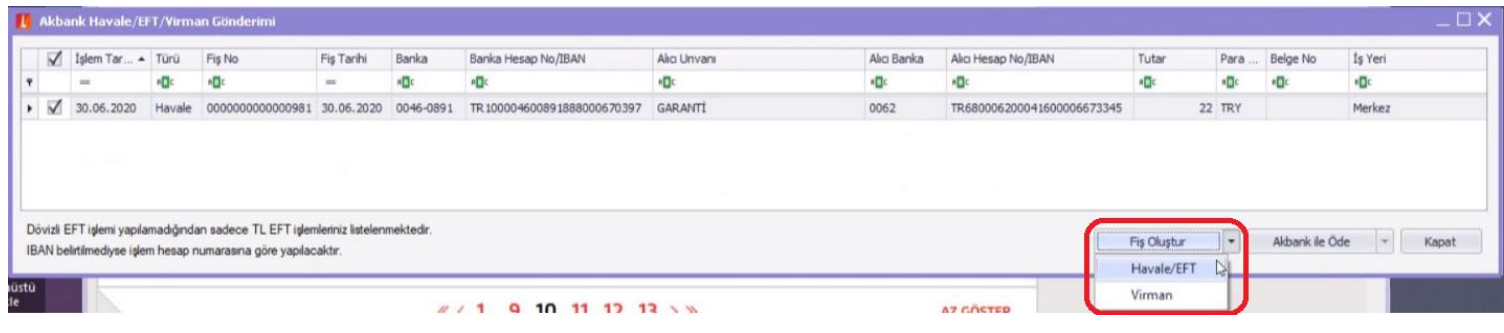

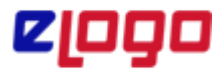

 **Ürün :** Banka APP Projesi  **Bölüm :** Bankacılık İşlemleri

### **3.6 Giden Kutusu**

Akbank APP aracılığıyla gönderilen tüm işlemlerinizi Giden Kutusu'ndan görüntüleyebilirsiniz.

Giden kutusundaki Durum Sorgula butonu aracılığıyla, Akbank'a gönderilen işlemlerinizin güncel durumlarını sorgulayabilirsiniz. Durum sorgulama sonrasında ERP fişlerinizin durumu "İşlem Tamamlandı", "Bankaya İletildi" veya "İşlem Sonuçlandırılamadı" olarak güncellenmektedir.

İşlem Sonuçlandırılamadı durumundaki kayıtlarınızı "İşlemler" seçeneği altından tekrar Akbank'a gönderilebilirsiniz.

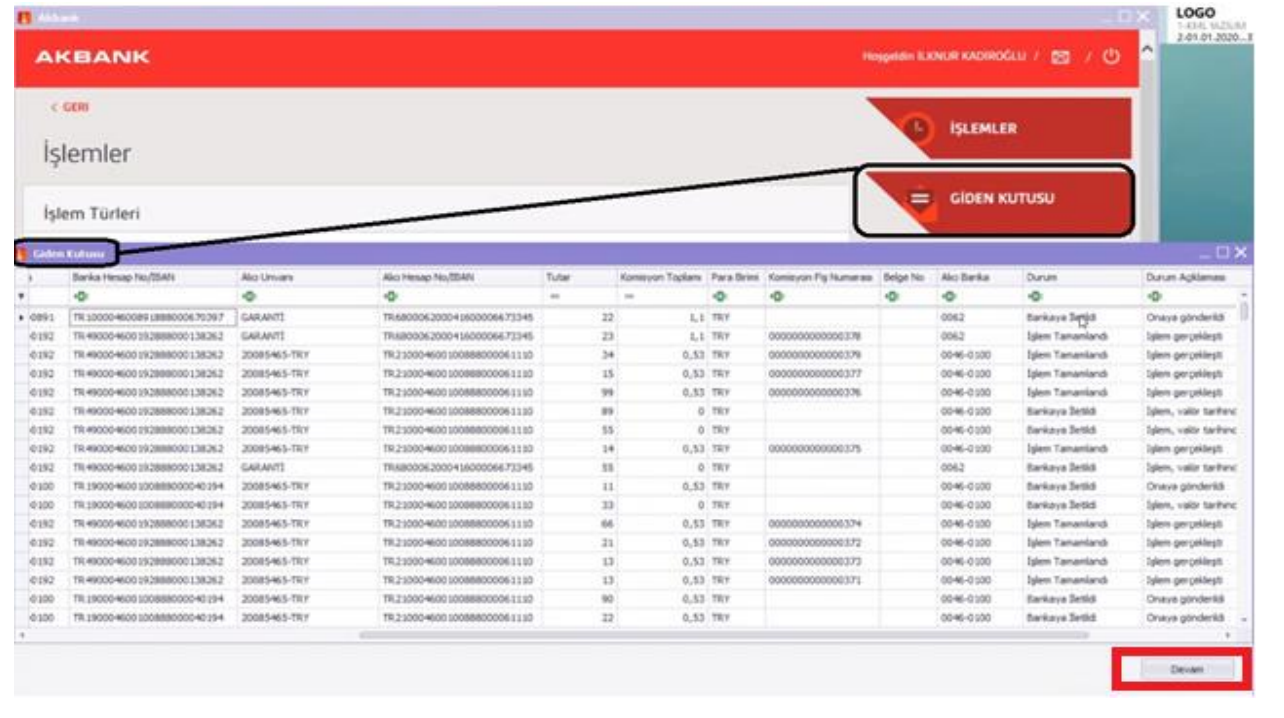

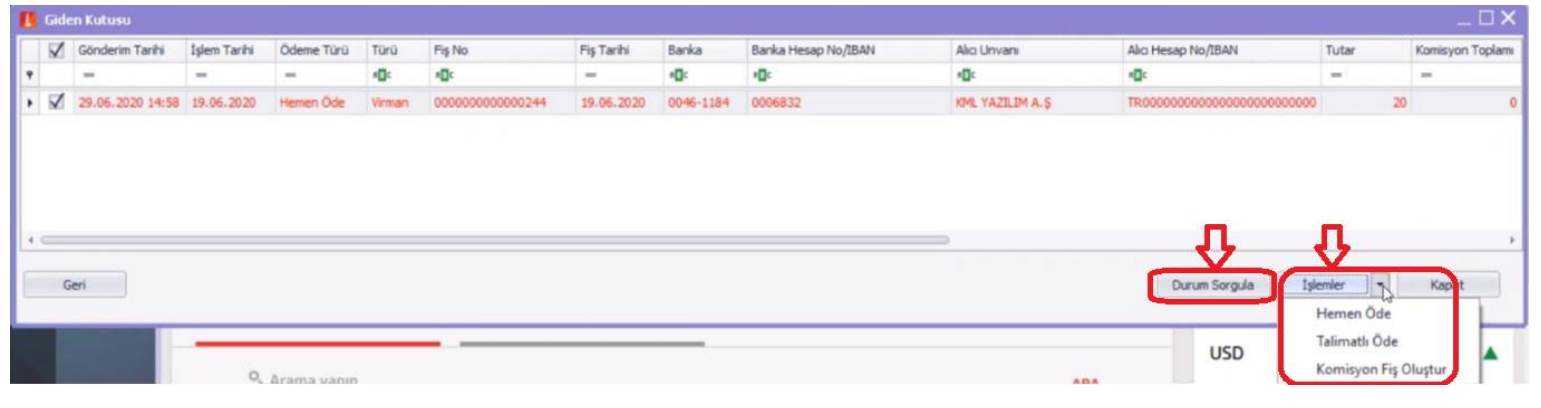

**Tarih :** 02.07.2020 **Konu :** Bankacılık işlemleri

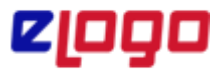

 **Ürün :** Banka APP Projesi  **Bölüm :** Bankacılık İşlemleri

Giden kutusunda F9 ya da sağ klik seçeneği Akbank'a gönderilen kayıtlarınızı inceleyebilir veya değiştirebilirsiniz.

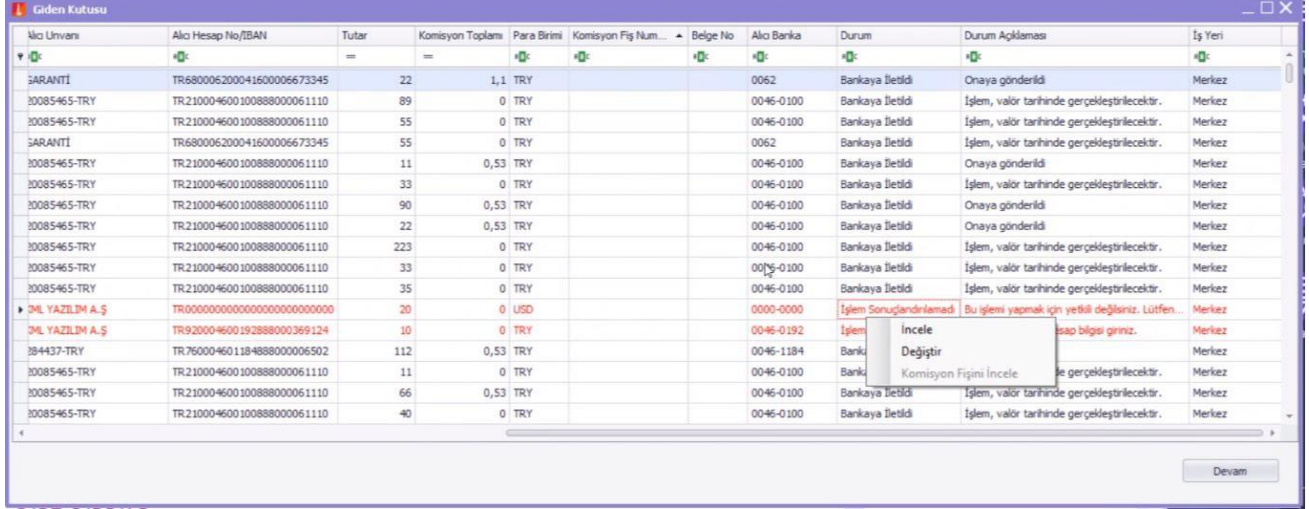

### **3.7 Ekstre**

Ekstre seçeneğiyle Akbank hesap hareketlerinize ulaşıp, hareketlere ait ERP fişlerinizi otomatik olarak oluşturabilirsiniz.

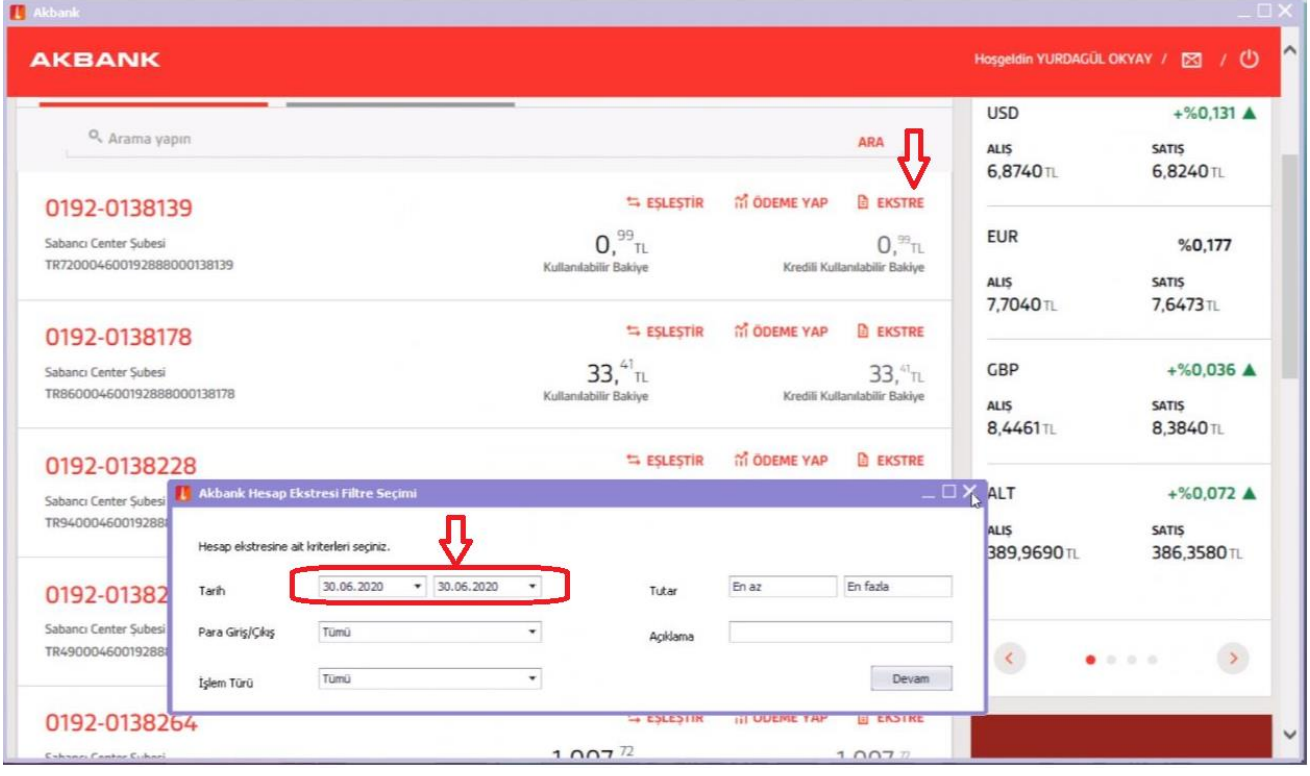

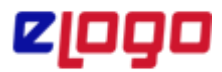

 **Ürün :** Banka APP Projesi  **Bölüm :** Bankacılık İşlemleri

Listelenen kayıtların durumuyla ilgili detaylar aşağıdaki şekildedir;

**Eksik bilgi bulunuyor:** Kayıt ERP'de banka fişi ile eşlememiştir. Kaydın ERP'de kaydedilebilmesi için Banka veya Cari hesap kartı seçilmelidir.

**Kaydedilebilir:** Kayıt ERP'de banka fişi ile eşlememiştir. ERP'ye kaydedilebilir durumdadır.

**Eşlendi:** Daha önce ERP'de kayıtlı olan işleme ait hesap hareketidir. Akbank'a gönderilen işlemlere ait ekstre kayıtlarıdır. Bu işlemler ERP'ye tekrar kaydedilemez. Gri olarak renklendirilir.

*Önemli Not : Akbank APP kullanımı öncesindeki hareketler için eşleme sağlanamaz. Bu kayıtlar ERP'ye kaydedilmeden önce kontrol edilmelidir.*

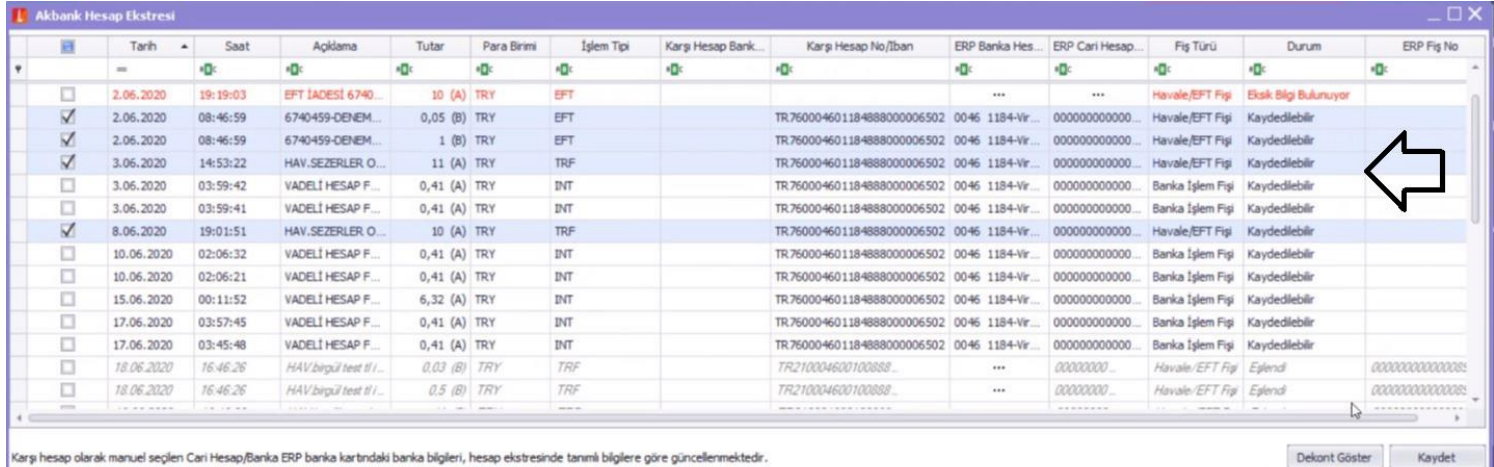